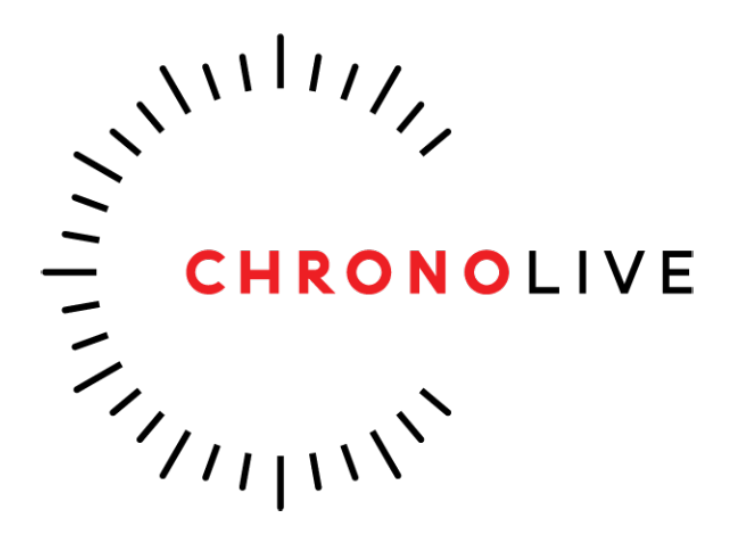

## **Registo de Dispositio**

Manual de Referência Rápida

## **1. ACESSO À PLATAFORMA**

Após a compra do dispositivo ChronoLive, deve dirigir-se à plataforma online com o endereço: http://platform.chrono-live.com/login

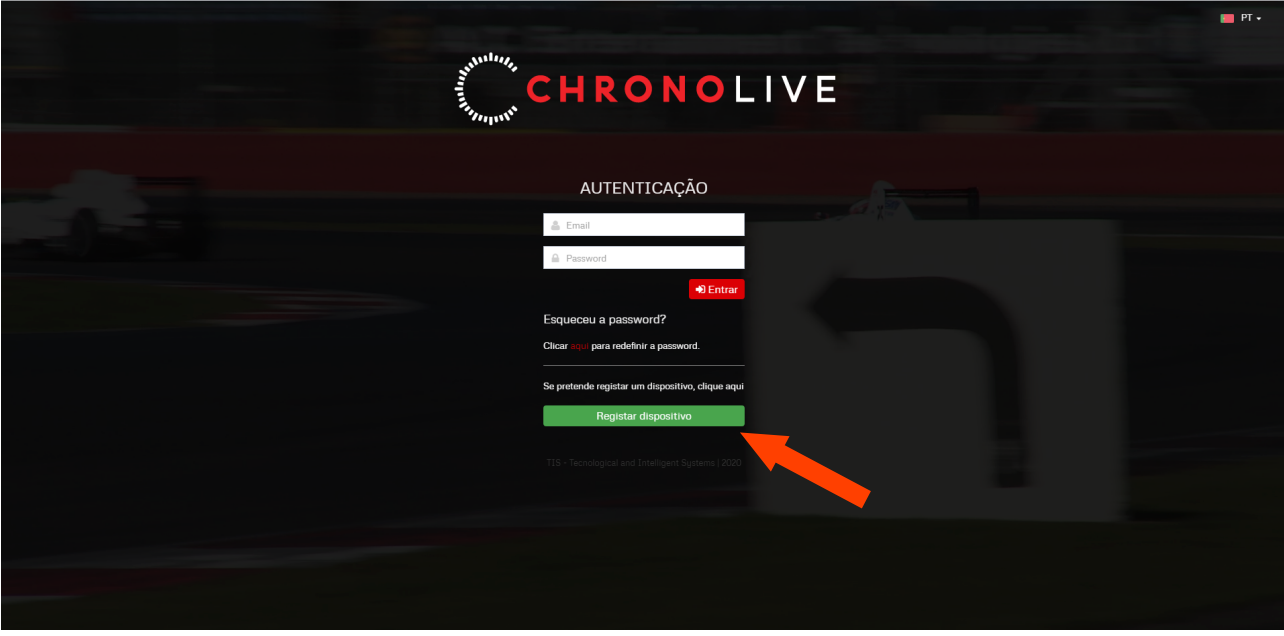

Uma vez carregada a página deve ver a seguinte imagem:

## **2. REGISTO DE DISPOSITIVO**

Para usufruir do sistema **ChronoLive** na sua totalidade, o dispositivo deve primeiro ser registado. Para tal, basta clicar no botão verde acima denominado "Registar dispositivo". Após clicar no botão deverá ver o seguinte ecrã:

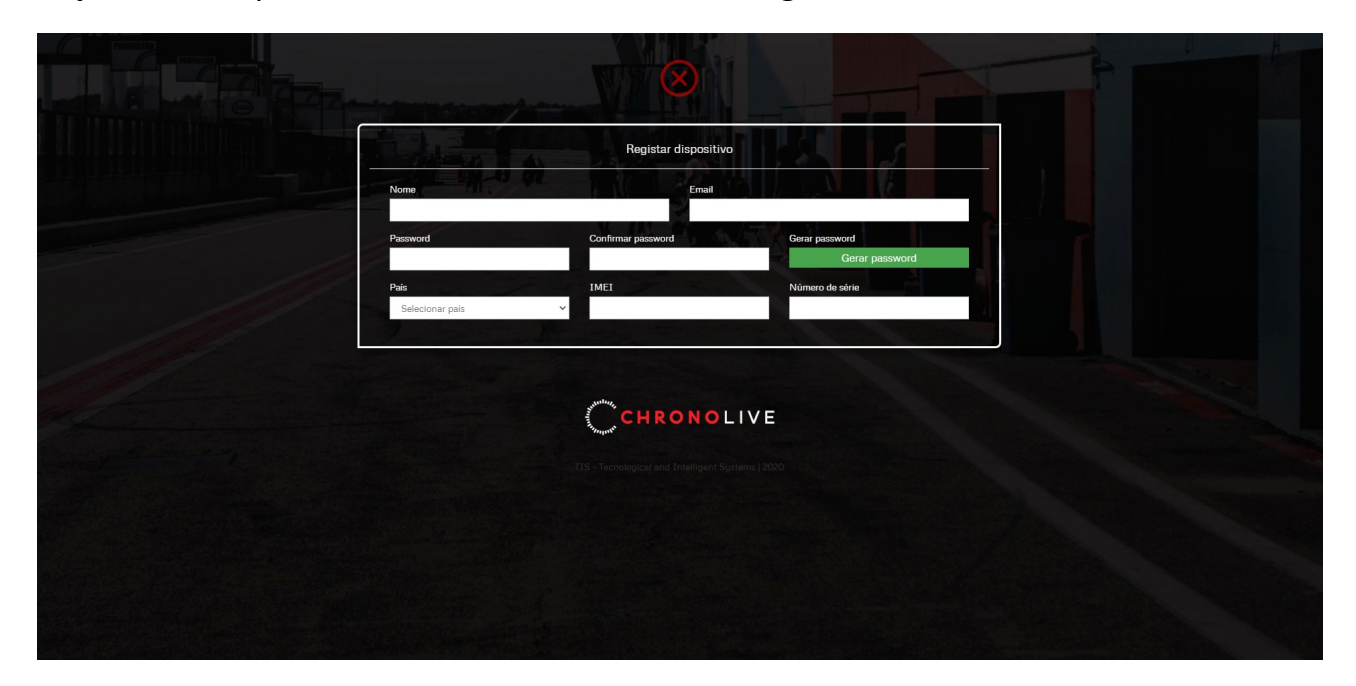

Neste formulário deierá preencher os dados pedidos. **À exceção** dos campos *IMEI* e *Nr de Série*, todos os dados pedidos são em relação ao utlizador, e *serão utiiizdos pzrz futurzs credencizis do mesmo*.

Caso tenha dúvidas onde conseguir os dados referentes ao IMEI e ao Nr. de Série, procure este autocolante na BlackBox do seu dispositivo ChronoLive

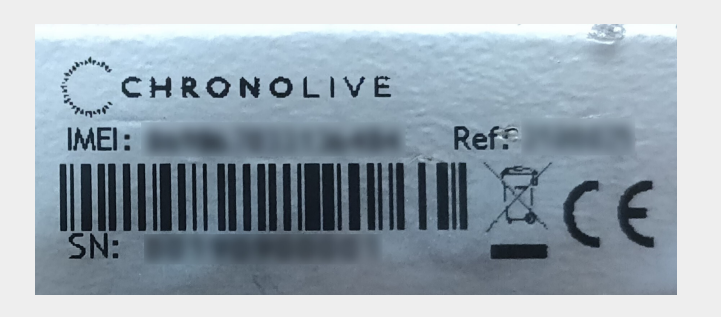

Após o preenchimento correto dos dados, o deverá conseguir ver um novo botão denominado "Confirmar Dados". Caso este botão não apareça, deverá confirmar novamente os dados do dispositivo pois isso significa que não se pôde verificar a autenticidade dos dados.

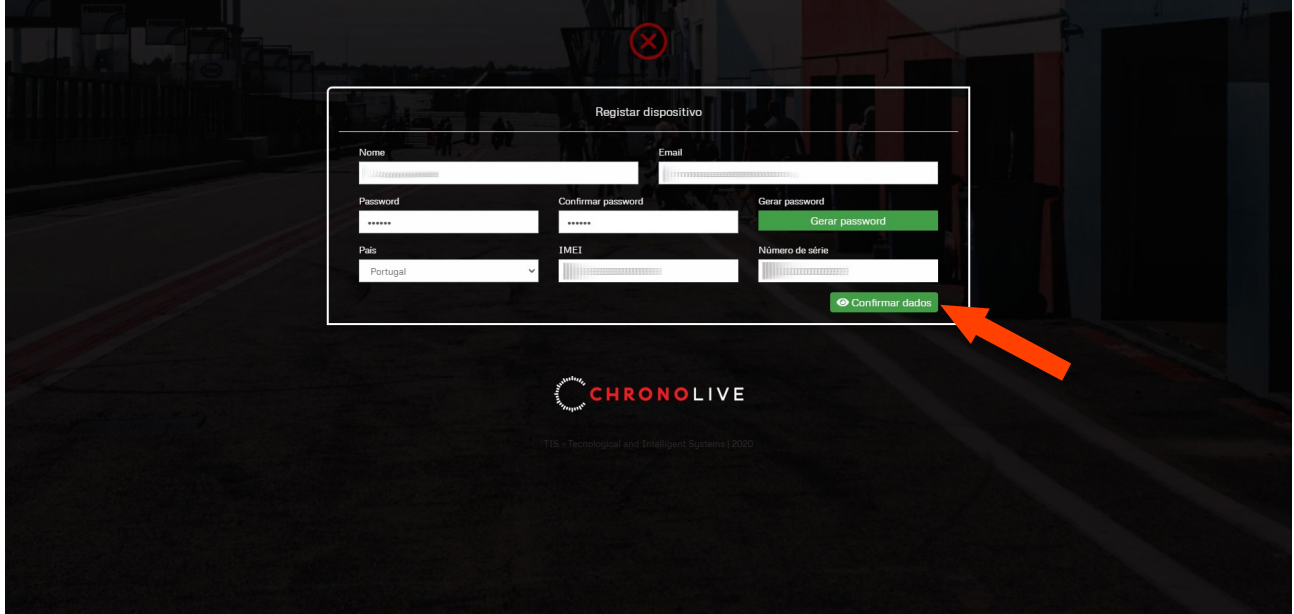

Após clicar em "**Confirmar Dados"**, é dado ao utlizador uma últma oportunidade de revisão aos dados inseridos, na qual pode voltar atrás se assim entender. Caso esteja tudo correto, bastará clicar em "**Enviar Pedido"**, como mostra a imagem abaixo.

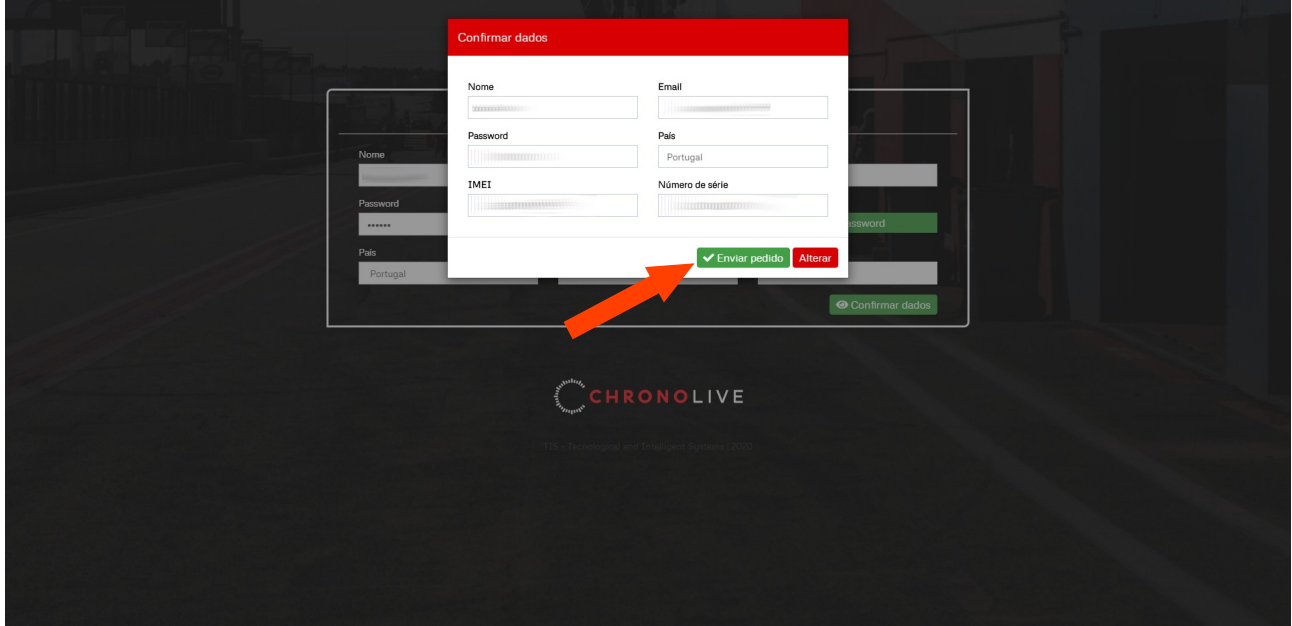

Após o pedido ter sido enviado, deverá estar atento à sua caixa de correio do e-mail que foi indicado acima. Dentro de momentos deverá receber uma e-mail idêntico ao seguinte:

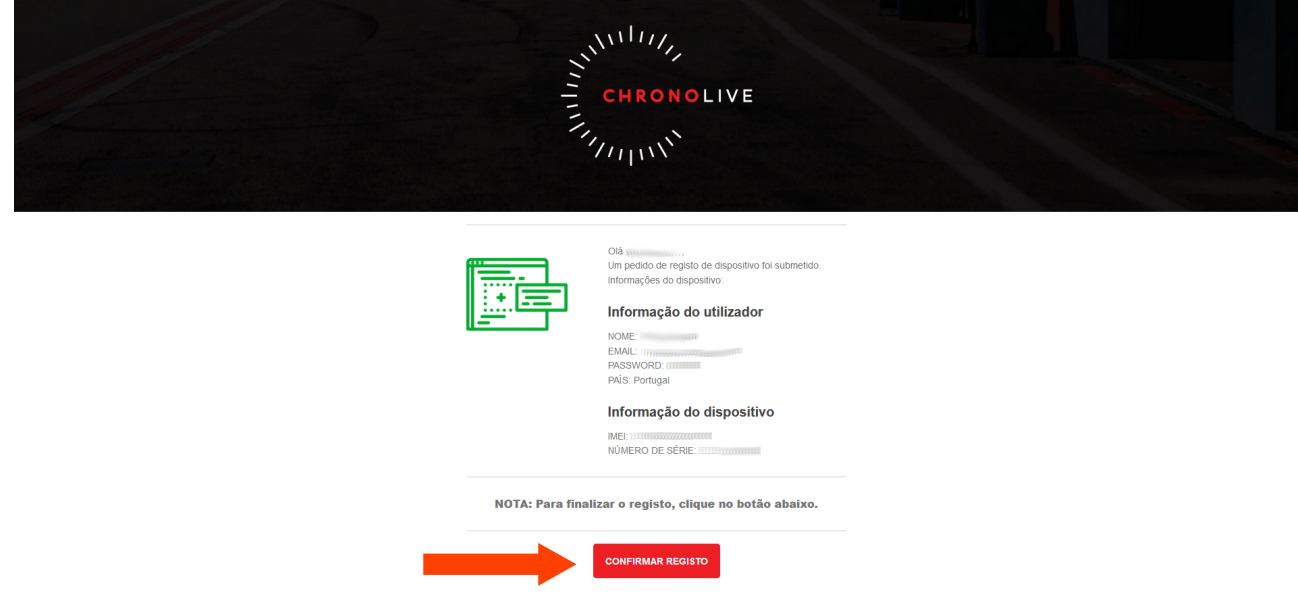

Para terminar o processo de registo do dispositivo, apenas deve confirmar os seus dados e se seguida clicar em "**Confirmar Registo"**.

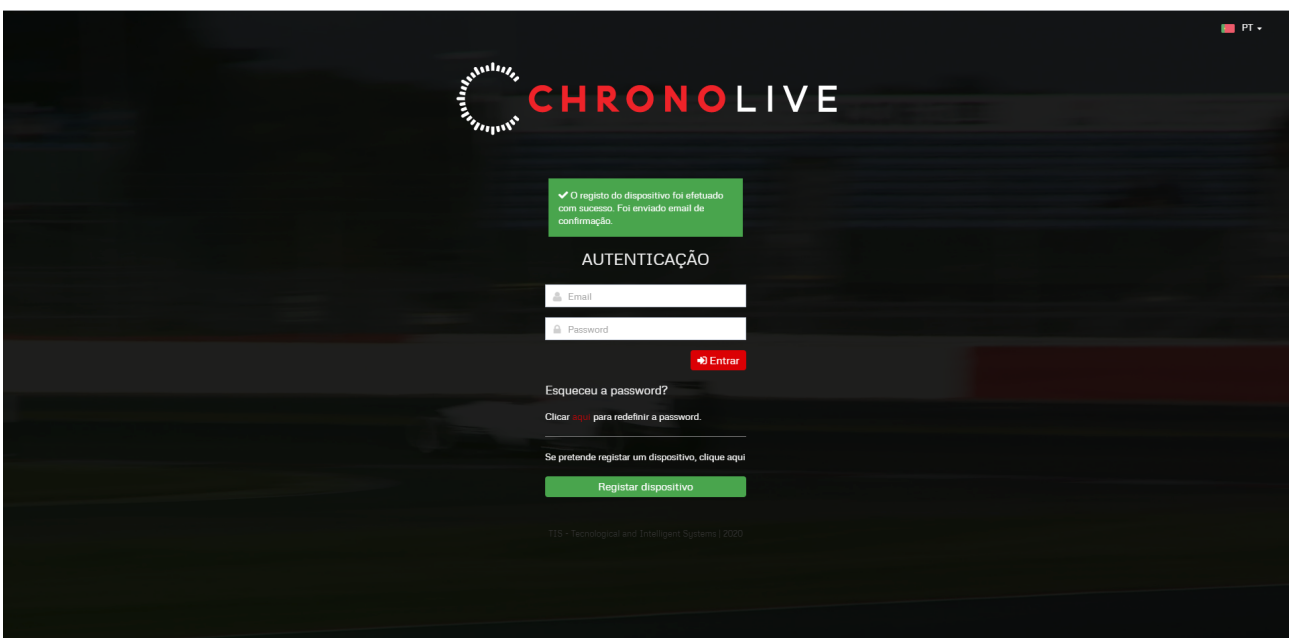

Após clicar no botão "**Confirmar Registo"**, será reencaminhado para a página de autenticação da plataforma novamente (imagem acima), mas desta vez com um aviso a confirmar que o registo do dispositivo decorreu como pretendido. A partir deste momento pode entrar na plataforma com as credenciais que escolheu e que recebeu por e-mail (imagem abaixo),.

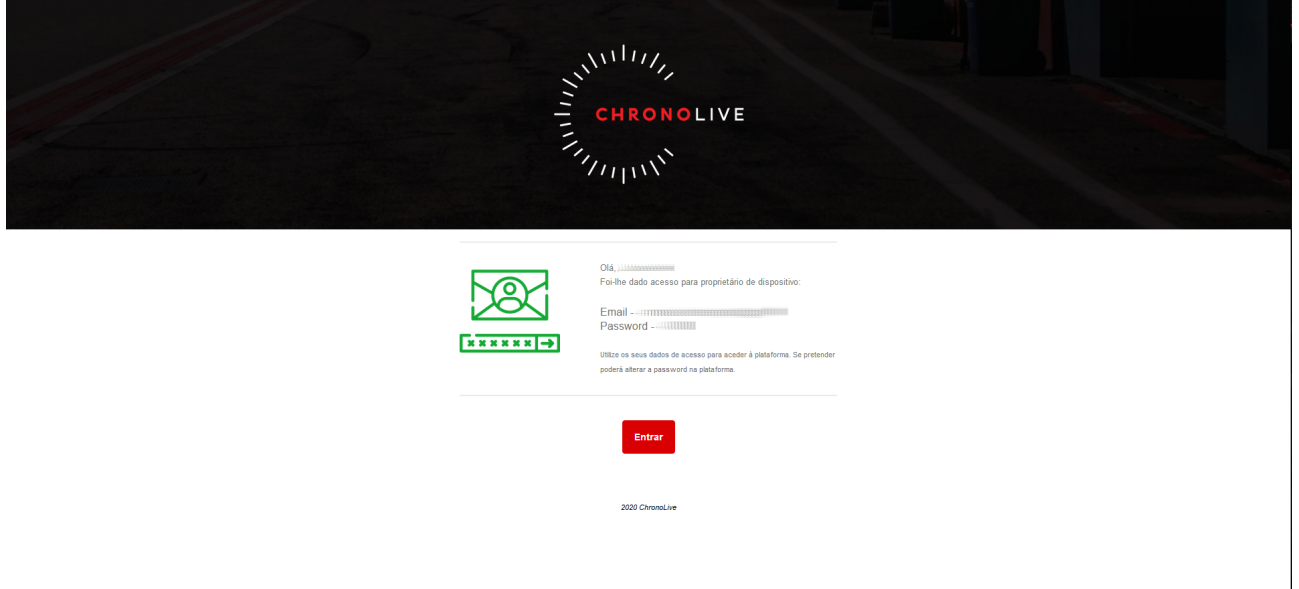